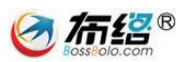

# 巴中公共资源交易中心

# 网上竞价系统

# 交易中心使用手册

成都布络软件技术有限公司

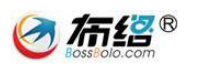

# 目录

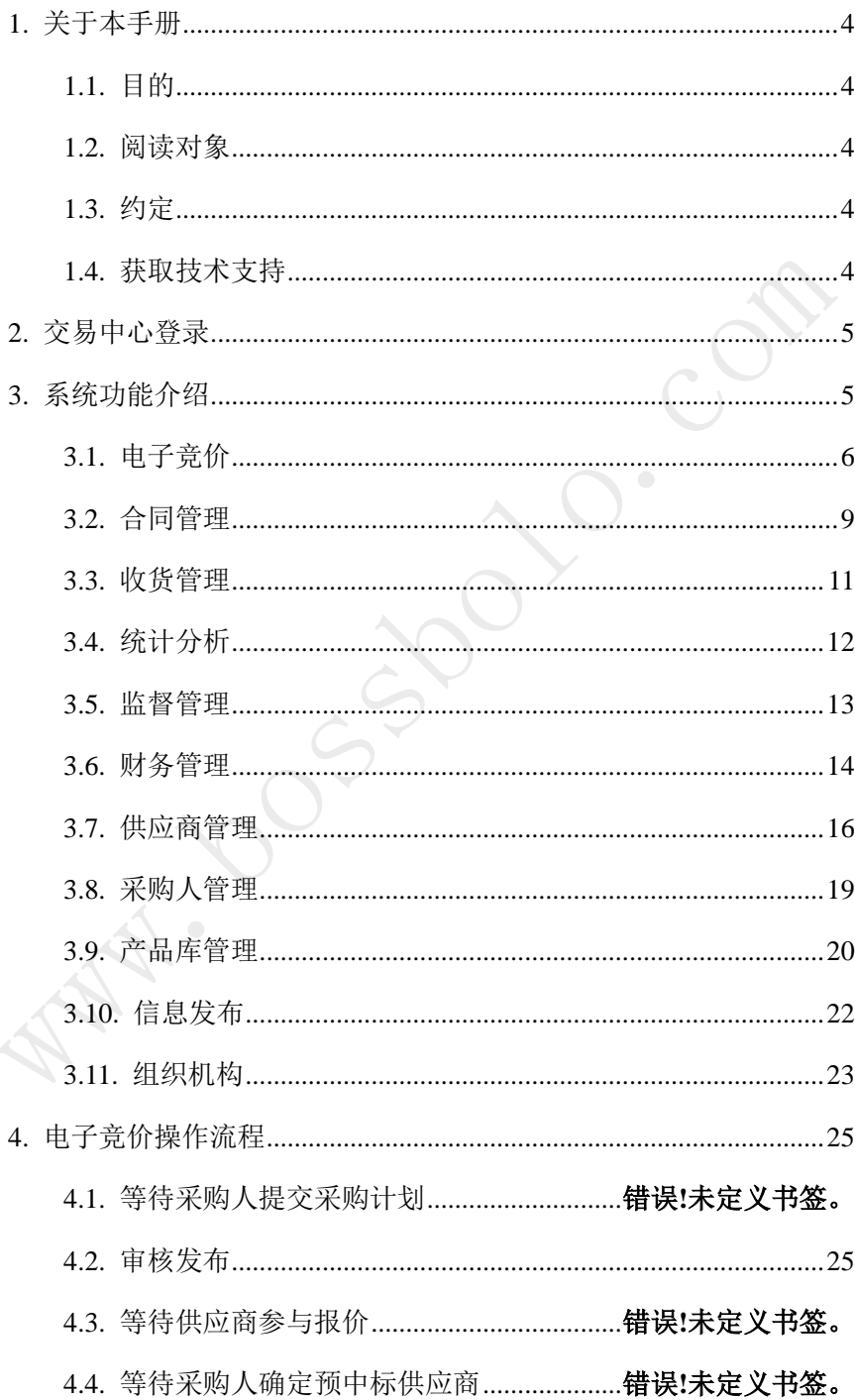

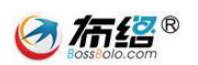

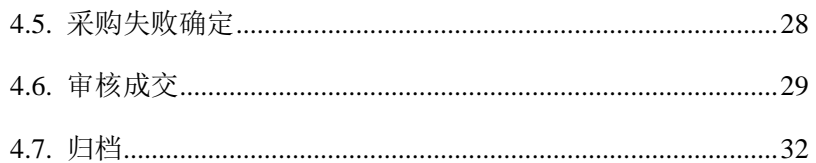

Lundon Con 

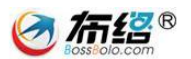

# <span id="page-3-0"></span>**1.** 关于本手册

#### <span id="page-3-1"></span>1.1. 目的

本手册是"成都布络软件技术有限公司"(以下简称为"我公司")为政 府公共资源政府采购中心开发的"政府采购电子竞价系统"(以下简称为"本 系统")专用配套使用手册,本手册为本系统的使用用户提供了详尽的软件 操作使用指南,通过本手册,用户将能迅速熟悉本系统,了解并掌握到软件 各项功能的操作使用方法。

#### <span id="page-3-2"></span>1.2. 阅读对象

本手册的阅读对象为"政府采购电子竞价系统"的使用用户,包括采购 单位、财政局、政府采购中心、供应商。在此,衷心感谢您使用我公司的软 件和本手册,对您在软件使用和阅读本手册中遇到的任何疑难问题或意见建 议,请及时与我公司联系,您将获得我公司热忱而周到的服务。

#### <span id="page-3-3"></span>1.3. 约定

本手册在编写时已预先假定了您至少熟悉计算机操作使用的最基本知 识,这包括您已经熟悉显示屏幕、主机、鼠标、键盘这些硬件,掌握开、关 机以及鼠标、键盘的基本操作,当然,您也一定会打开一个网页应用程序并 且在使用过后关闭网页应用程序。如果你缺乏这方面的知识,这将对您阅读 本手册和使用本软件带来不小的障碍,所以在进行阅读之前您有必要提前了 解一下计算机使用的一些知识。

# <span id="page-3-4"></span>1.4. 获取技术支持

对您在本软件使用过程中以及阅读本手册中遇到的任何疑难问题或意 见建议,请及时与我公司联系,我们热忱欢迎您的垂询和指正。我们的联系 方式如下:

地址:成都市高新区高朋大道 12 号 A 座 408

邮编: 610041

电话: (028) 85152298

Email: xsteng@bossbolo.com

QQ:476776031

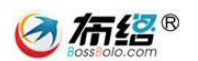

# <span id="page-4-0"></span>**2.** 交易中心登录

打开巴中市政府采购云平台,选择交易中心,输入单位号、员工号、密 码和验证码进行登录(网址: <http://220.166.21.52:8602/Login.aspx?method=3>)

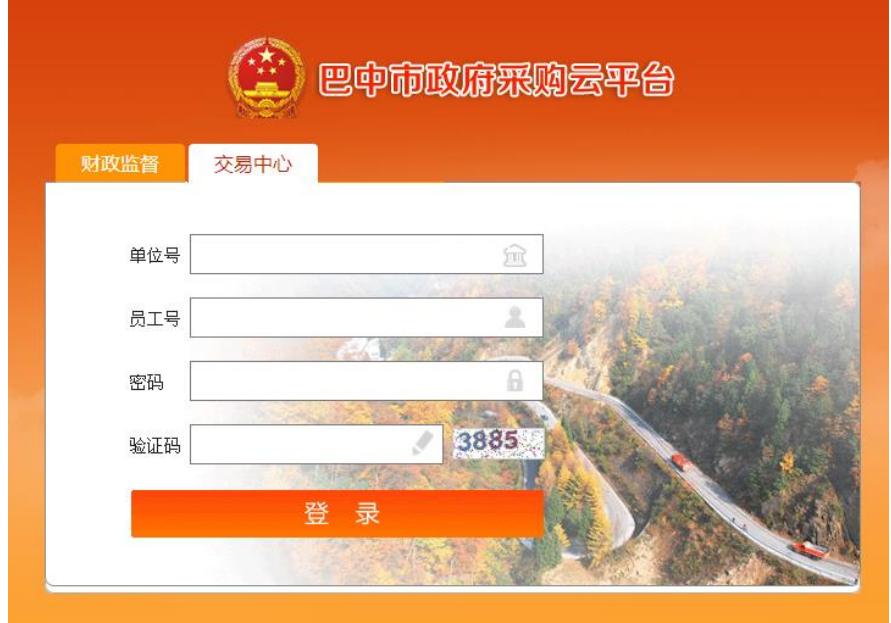

图示-交易中心登录界面

# <span id="page-4-1"></span>**3.** 系统功能介绍

用户登录平台后进入系统主界面,系统向交易中心提供电子竞价、统计 分析、监督管理、财务管理、供应商管理、采购人管理、产品库管理、信息 发布、组织机构管理等功能。

其中监督管理、供应商管理、商品管理功能,由市本级交易中心统一进 行管理,区县交易中心没有这些功能模块。

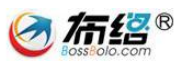

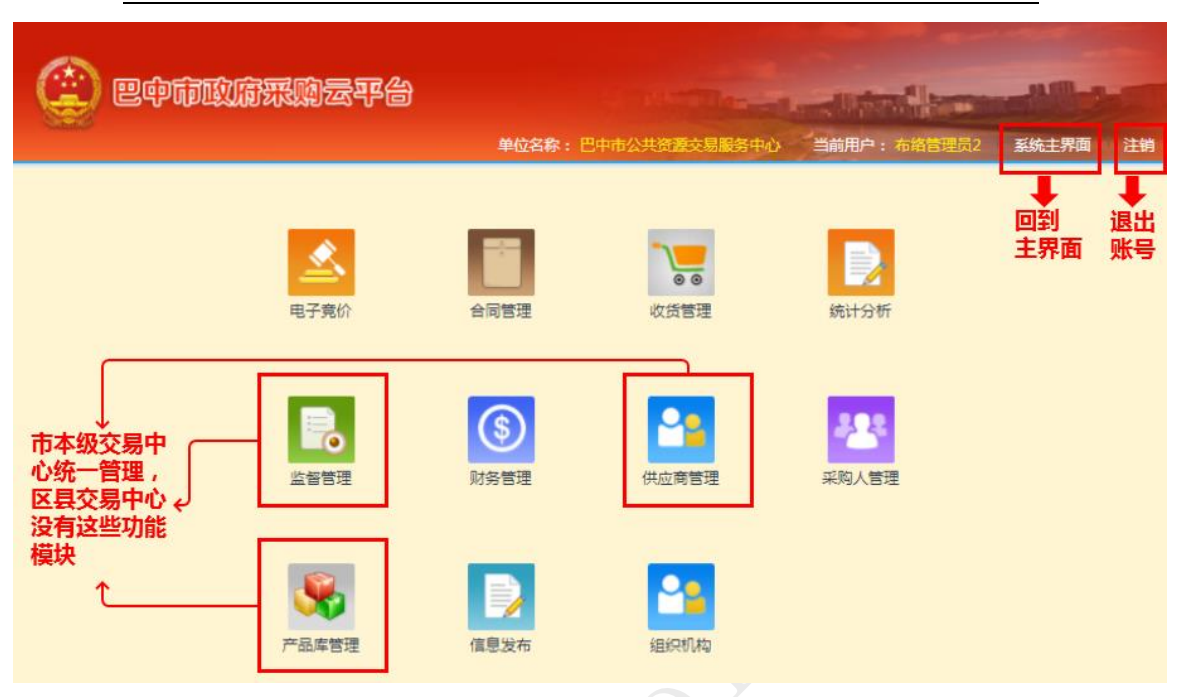

图示-系统主界面

# <span id="page-5-0"></span>3.1. 电子竞价

系统竞价的流程如下:

为竞价项目设置报价截止时间等竞价要素;

获得竞价资格的供应商在报价截止时间之前进行报价操作;

供应商可多次报价,系统以供应商在最后一次成功发布的报价作为最终 报价;

报价截止后,按照"满足竞价项目技术要求和商务要求且有效报价最低" 的原则确定成交供应商(如果出现供应商报价均为最低,先报价者优先), 若报价供应商数量少于 3,则流标。

电子竞价适用于"商城竞价"、"公车采购"、"家具采购"这三种采购方 式,它们在交易中心的业务流程都高度一致,下面以"商城竞价"为例介绍 电子竞价的详细功能。

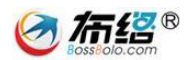

#### **3.1.1.** 界面介绍

(1) 流程选择:用户选择需要使用的业务功能;

(2) 状态选择:通过选择"项目状态"来处理对应的业务;

(3) 关键字查询:通过输入关键字来查询当前项目状态中的某个项目;

(4) 报价通道状态:显示该项目目前的报价状态,开启、关闭、失效分别 对应可报价/报价结束/不可报价;

(5) 页码选择:项目过多时,请通过页码翻页查看项目信息;

(6) 项目描述:显示项目当前的交易进度。

|                |                                            |           |                                               |               | 单位名称: 巴中市政务服务和公共资源交易服务中心 | 当前用户: 布络管理员2 | 系统主界面 | 注销              |
|----------------|--------------------------------------------|-----------|-----------------------------------------------|---------------|--------------------------|--------------|-------|-----------------|
| 商城章价<br>圓      |                                            |           | 项目状态: ● 审核发布 ● 审核成交 ● 采购失败确定                  |               | 3.关键字查询■                 |              |       | 查询              |
| > 待办项目         |                                            |           | 项目名称                                          | 2.状态选择 计划编号   | 采购单位                     | 创建日期         |       | 项目描述            |
| > 已办项目         |                                            |           | 投影仪采购                                         |               | 巴中市                      | 2018-04-17   |       | 审核发布            |
| > 采购人确定        |                                            | 0         | 投影仪, 空调机采购00002                               |               | 巴中市                      | 2018-03-09   |       | 宙核发布            |
| > 竟价结束         | 0<br>$\Box$<br>$\bullet$<br>$\bullet$<br>0 |           | 巴中市公安局投影仪采购                                   | 巴中竟采【2018】68号 | 巴中市                      | 2018-03-02   |       | 审核发布            |
| >归档            |                                            |           | 巴中市公安局投影仪采购(巴中意采                              |               |                          |              |       |                 |
| 公车采购<br>1.流程选择 |                                            |           | [2018] 68-827000101.1号)                       | 巴中竟采【2018】68号 | 巴中市                      | 2018-03-02   |       | 审核发布            |
| 家具采购<br>眉      |                                            |           | 打印设备、投影仪、空调机、投影<br>仪、投影仪、投影仪、投影仪、投<br>影仪采购003 |               | 巴中市                      | 2018-03-02   |       | 宙核发布            |
| 4. 报价通道状态      |                                            |           | 打印设备, 空调机采购                                   |               | 巴中市                      | 2018-02-05   |       | 宙核发布            |
|                |                                            |           | 打印设备、空调机采购                                    |               | 巴中市                      | 2018-02-05   |       | 宙核发布            |
|                |                                            | 0         | 打印设备、空调机采购                                    |               | 巴中市                      | 2018-02-05   |       | 宙核发布            |
|                |                                            | $\bullet$ | newnewnew服务器采购                                |               | 巴中市                      | 2018-02-05   |       | 审核发布            |
|                |                                            | 0         | 打印设备、空调机采购                                    |               | 5.页码选择<br>巴中市            | 2018-02-05   |       | 审核发布            |
|                |                                            |           | 报价通道状态:● 开启● 关闭● 失效                           |               | 共计21条 123 下一页最后一页        |              |       | 6.项目当前<br>的情况描述 |

图示-电子竞价界面介绍

# **3.1.2.** 待办项目

待办项目是指等待用户去处理的政府采购交易事项,具体分为"审核发

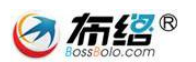

布"、"审核成交"、"采购失败确定"这三类事项。

审核发布: 指交易中心对采购人新建的采购项目进行审核并发布;

审核成交:指交易中心对定标项目进行决标;

采购失败确定:指交易中心对交易失败的采购项目进行最终确认。

#### **3.1.3.** 已办项目

"已办项目"是指用户已经处理过的政府采购交易事项,具体分为 "已 发布"、"已成交确定"、"已驳回"这三类事项。

已发布:对应显示待办项目中已完成提交的"审核发布"项目;

已成交确定:对应显示待办项目中已完成提交的"审核成交"项目;

已驳回:对应显示待办项目中已完成提交的"采购失败"项目。

"已办项目"仅用于查看已办理过的项目信息,选择对应项目状态,查 询关键字即可找到需要查看的项目,该过程比较简单,本手册不做详细说明。

#### **3.1.4.** 采购人确定

"采购人确定"是指供应商报价时间截止后,交易中心查看哪些项目需 要采购人进行确定,可以督促采购人进行确定,或发生异常情况时,由交易 中心在此处将该项目进行流标处理。

#### **3.1.5.** 竞价结束

"竞价结束"用于查看所有的政府采购交易事项,具体分为"采购成功"、 "采购失败"这两种状态,在这里可以对采购成功的项目进行归档处理。

采购成功:指正在交易和已经完成交易的采购项目,包括已定标、已归 档的采购项目;

采购失败:包括已流标或已撤单的采购项目;

#### **3.1.6.** 归档

"归档"用于记录、查看所有已完成的政府采购交易事项。

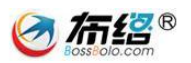

在该栏目中查询关键字即可找到需要查看的项目,该过程比较简单,本 手册不做详细说明。

# <span id="page-8-0"></span>3.2. 合同管理

在主界面点击合同管理,如下图

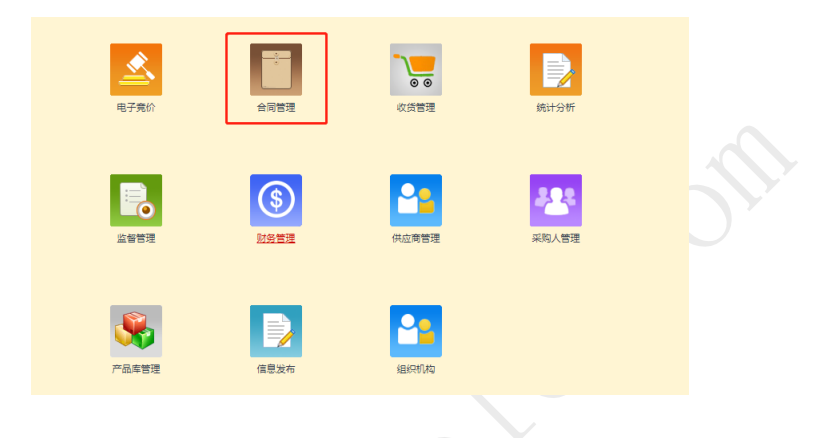

# **3.2.1.** 合同备案列表

在"合同备案列表"中可以查看已保存的合同,点击编辑可以维护合同 信息,已备案的合同只能查看不能编辑。

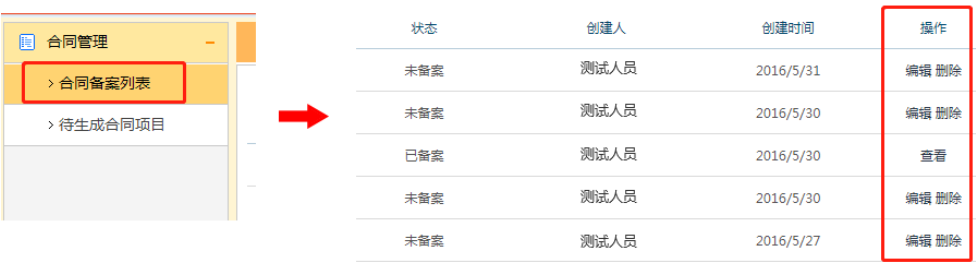

图示-合同备案列表

# **3.2.2.** 待生成合同项目

在"待生成合同项目"中可以看到已经完成且可以生成合同的项目,点 击"新建合同"即可生成合同。

| 成都布络软件技术有限公司 |     |                    | $\boldsymbol{\sigma}$ $\boldsymbol{\theta}$<br>com |  |
|--------------|-----|--------------------|----------------------------------------------------|--|
| 合同管理<br>眉    | 选择  | 中标时间               | 操作                                                 |  |
| > 合同备案列表     | 项目名 | 2018/4/18 13:58:54 | 新建合同                                               |  |
| > 待生成合同项目    | 序号  | 2018/4/18 13:28:42 | 新建合同                                               |  |
|              | ۰   | 2018/4/18 11:26:12 | 新建合同                                               |  |
|              |     |                    |                                                    |  |

图示-新建合同

填写合同相关信息,上传合同文件,完成后点击保存按钮可以保存合同 信息,保存后点击导出合同文本,即可生成可以打印的合同范本。

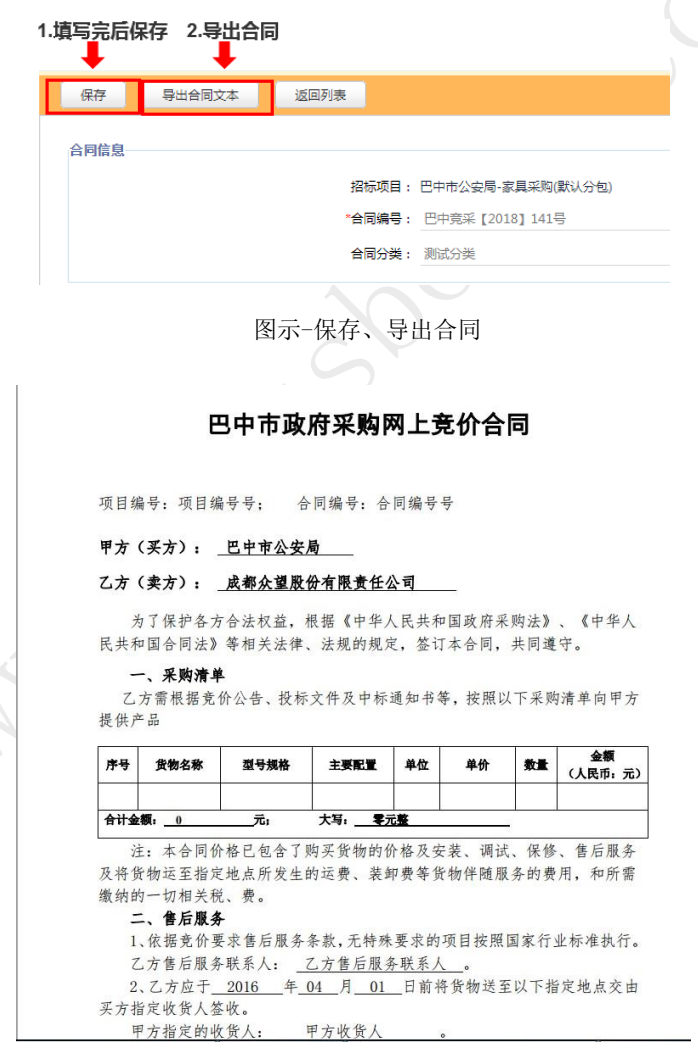

图示-合同范本

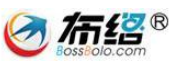

# <span id="page-10-0"></span>3.3. 收货管理

在主界面点击合同管理,如下图

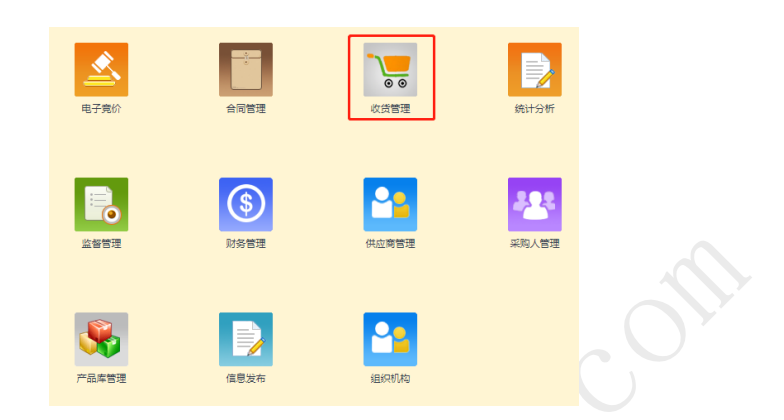

点击收获管理栏目展示收获的信息列表,点击查看详情可以查询某次收 货的详细收货清单。

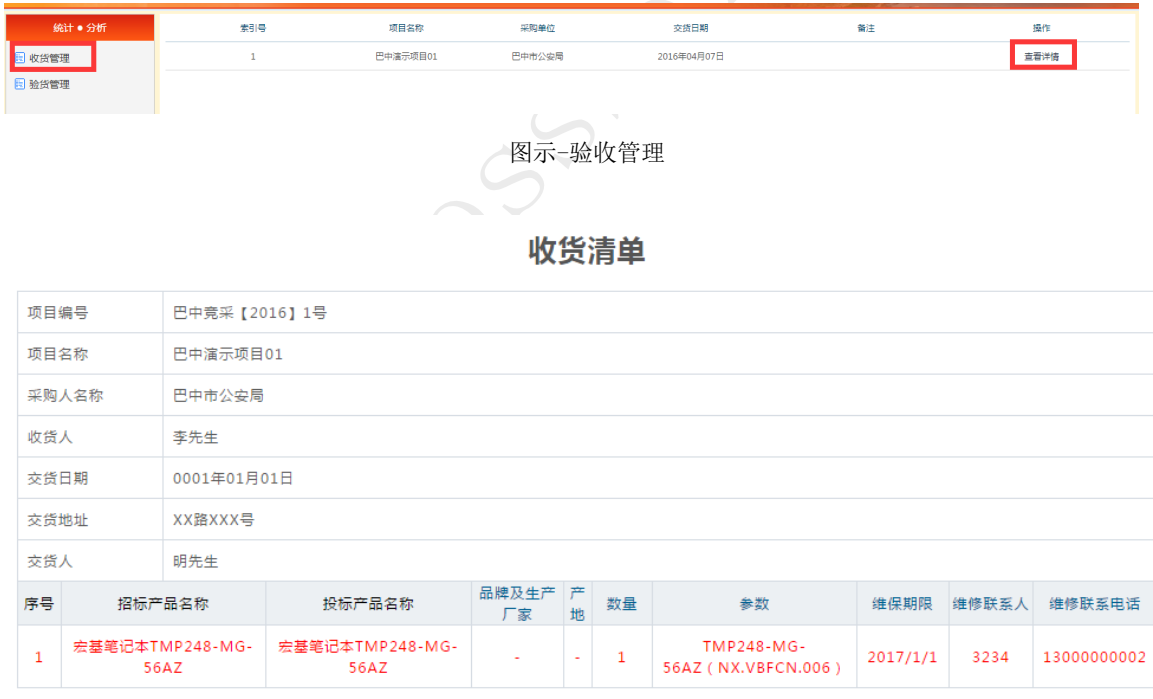

#### 图示-收货清单

点击"验收管理"展示验货的信息列表,点击 1 次验货(支持多次收获 验货),可以查询某次验货的详细验收报告

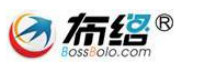

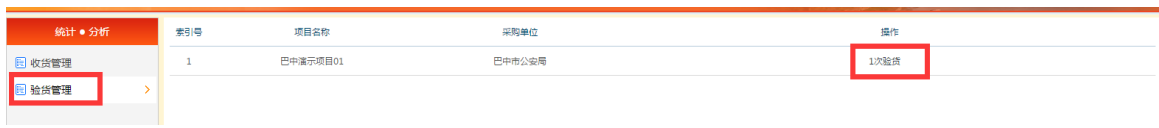

### 图示-验货管理

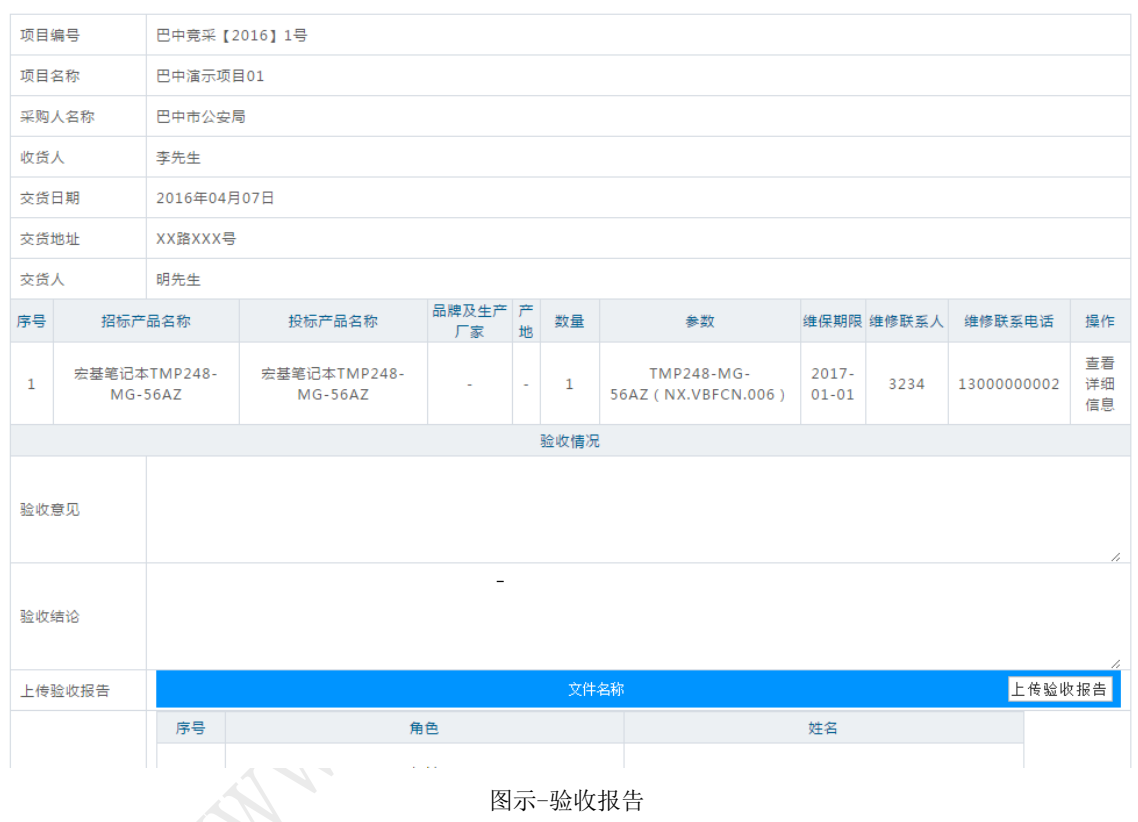

# 验收报告

# <span id="page-11-0"></span>3.4. 统计分析

在主界面点击合同管理,如下图

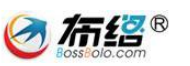

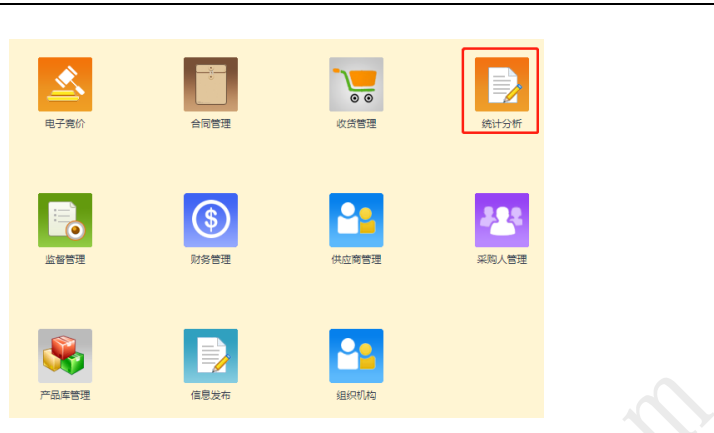

进入统计分析页面,可以根据不同的需求做各种数据统计,并且可以生 成 Excel 文档。

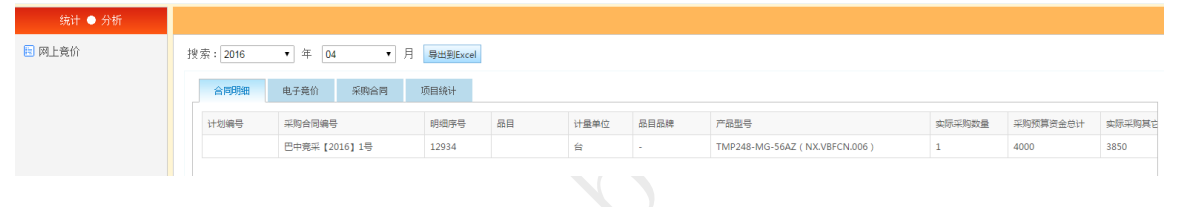

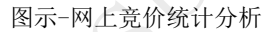

# <span id="page-12-0"></span>3.5. 监督管理

在主界面点击合同管理(此功能只能巴中市本级交易中心能够看到并且 使用,区县交易中心无此功能模块)(如下图)

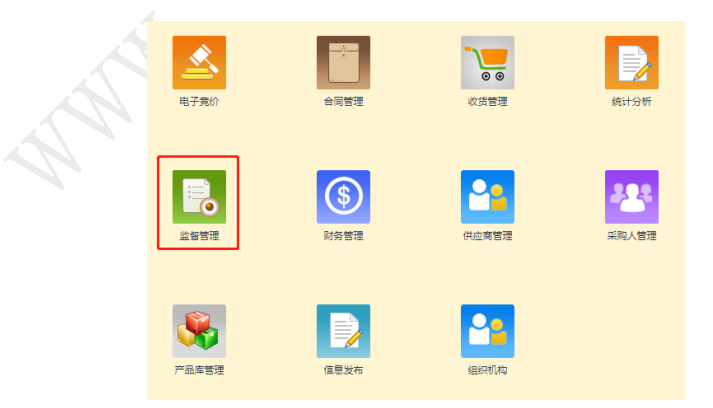

系统对交易中心操作人员对项目的审核和操作过程进行记录,并自动提示 是否超期,监督管理人员点击查看审批一览表可以查询项目的具体详细进程信

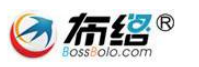

息。

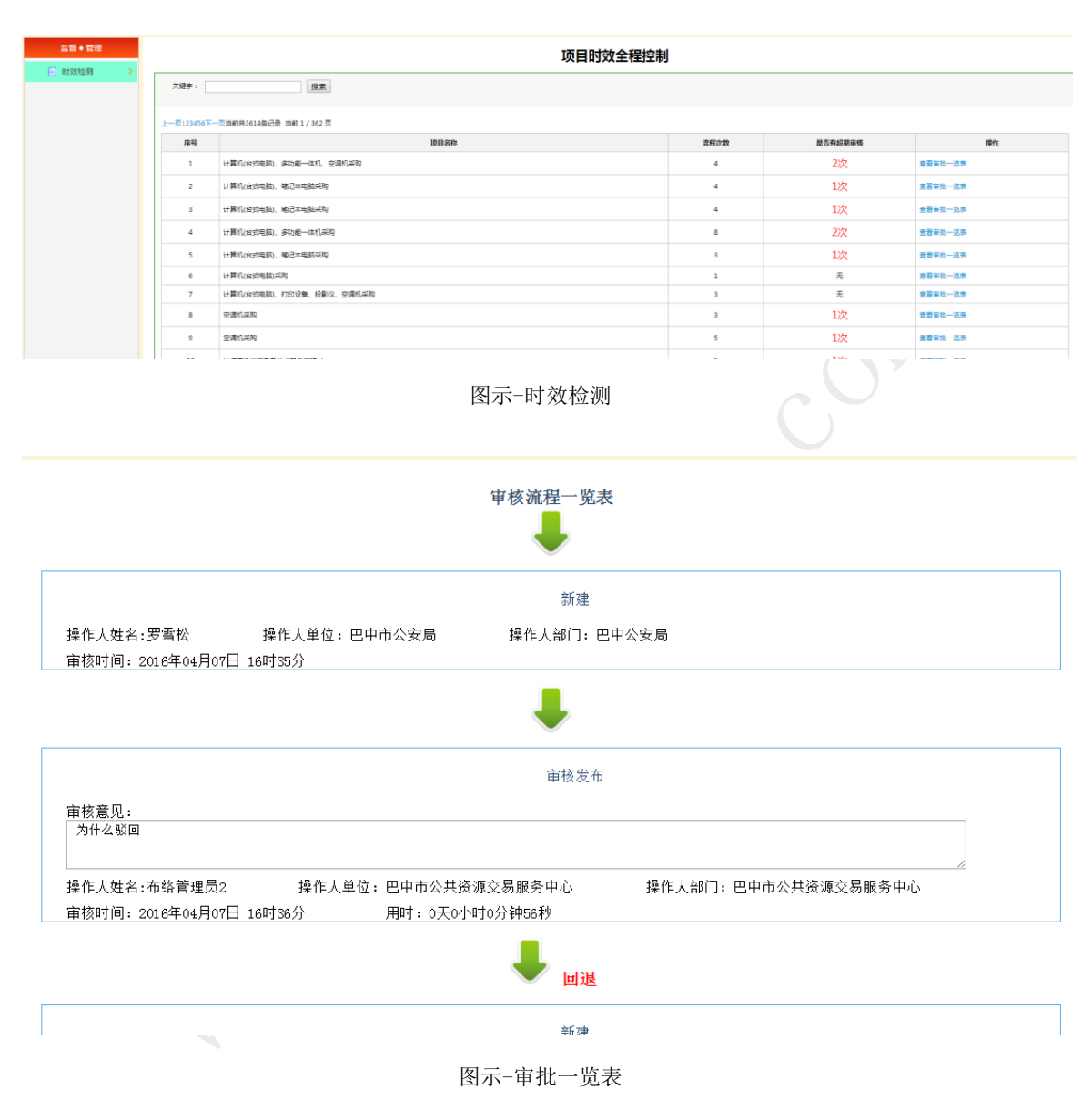

# <span id="page-13-0"></span>3.6. 财务管理

在主界面点击"合同管理",如下图

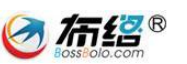

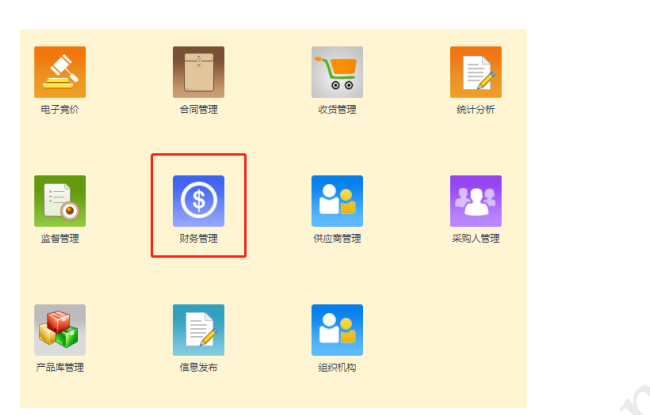

点击"电子竞价保证金管理",点击项目名称可以查看该项目报名供应 商相关信息。

| 电子竞价保证金管理                  | 认证管理     |                   |              |                   |            |                       |                        |  |
|----------------------------|----------|-------------------|--------------|-------------------|------------|-----------------------|------------------------|--|
| 请输入项目名称进行查询                | $\vee$ Q | 项目名称:             | 巴中演示项目01     |                   |            | 项目编号:<br>巴中蒜采【2016】1号 |                        |  |
| 巴中溪示项目01 (巴中莞采【2016】1号 ) ▶ |          | 保证金金额:<br>当前项目状态: | Y0.01<br>已定标 |                   | 保证金缴纳截止时间: | 徽纳保证金:<br>$YO_{T}$    | 2016年04月05日 15时10分00秒  |  |
| 巴中溝示DEMO1 (巴中蒜采【2016】2号 )  |          | 退还保证金:            | FO           |                   |            |                       |                        |  |
| 下一页<br>上一页                 |          |                   |              |                   |            |                       |                        |  |
| 待退款 - 退款未完成 - 退款完成         |          | 供应商名称             |              | 报名时间              | 状态         | 支付方式                  | 联系人(联系方式)              |  |
|                            |          | 成都布络软件技术有限公司      |              | 2016/4/5 15:02:32 | 未选中        | 年度保证金                 | bossbolo (13540185021) |  |
|                            |          | 成都众望信息产业有限公司      |              | 2016/4/5 15:03:14 | 整单成交       | 年度保证金                 | zwinfo (13540185021)   |  |
|                            |          | 成都迪众数码科技有限公司      |              | 2016/4/5 15:03:33 | 未选中        | 年度保证金                 | MYM (13540185021)      |  |
|                            |          |                   |              |                   |            |                       |                        |  |

图示-保证金管理

点击"认证管理",选择一个供应商点击认证可以认证该供应商为网上 竞价年度保证金供应商,也可以取消认证的网上竞价年度保证金供应商。

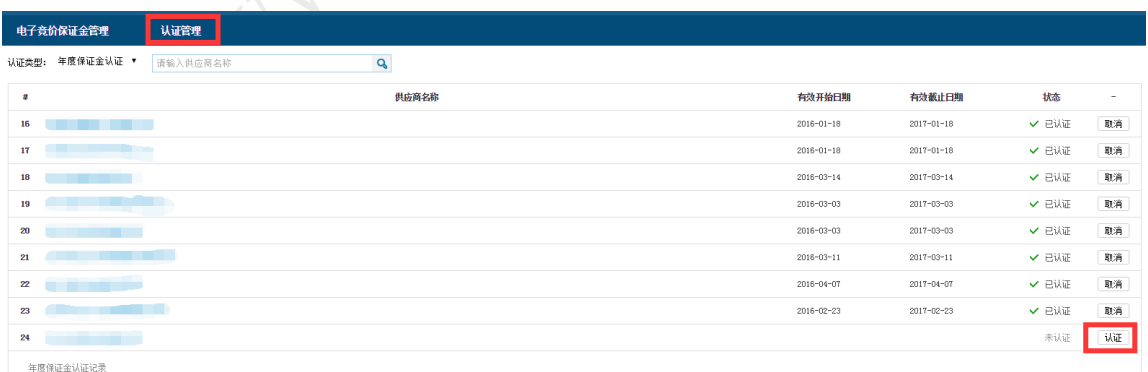

图示-认证管理

Ī

÷

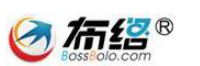

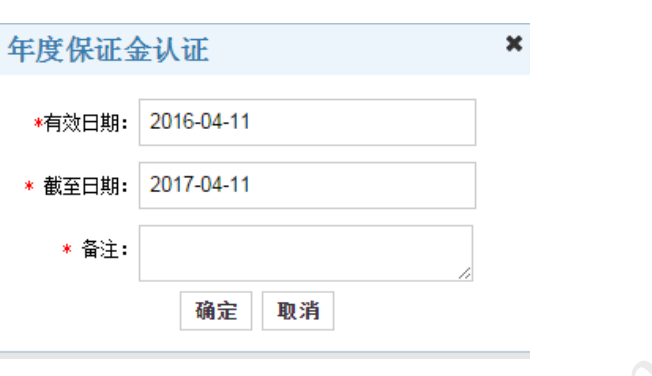

图示-保证金认证管理

# <span id="page-15-0"></span>3.7. 供应商管理

在主界面点击"供应商"(此功能模块只能巴中市本级交易中心能够看 到并且使用,区县交易中心无此功能模块),如下图

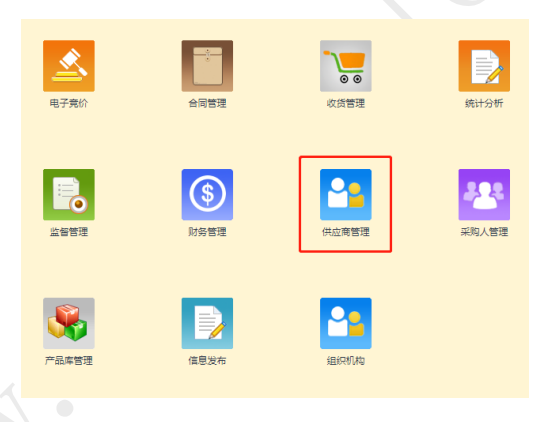

供应商注册后,需要在网上竞价专网(<http://egpweb.bzggzy.gov.cn/>)登 录一次,系统会自动提交审核申请,点击待审核供应商即可看到需要审核的供 应商。

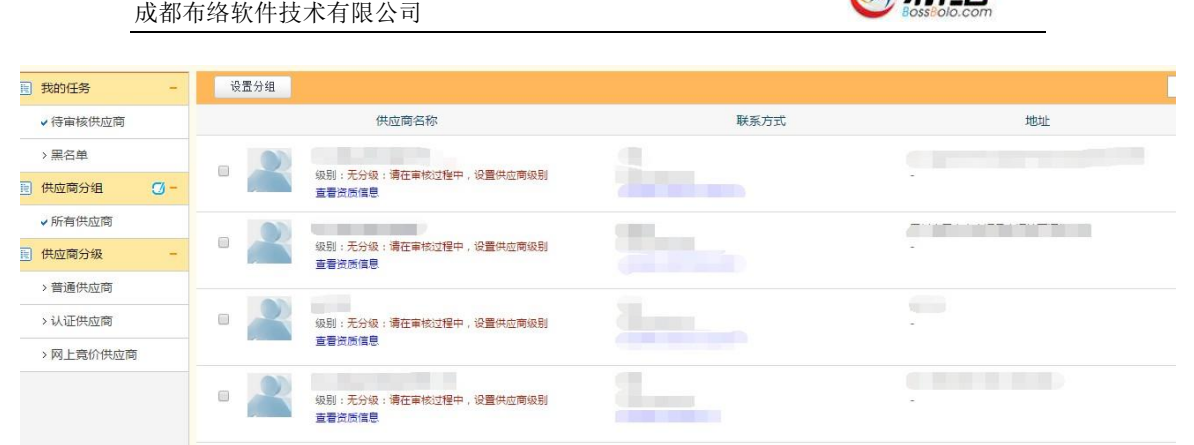

**Cartage**®

供应商等级审核需要点击供应商名称,然后选择供应商认证审核,选择 相应等级后点击保存完成。  $\bigcap$ 

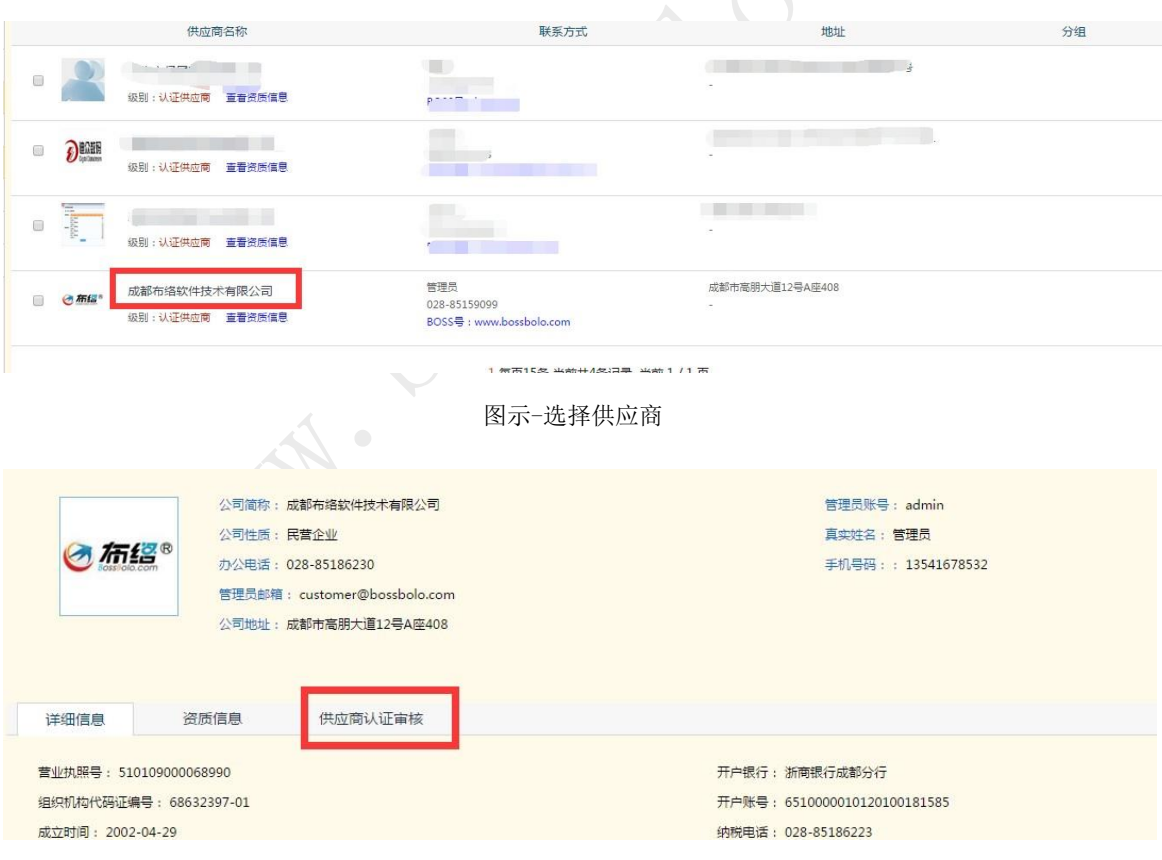

图示-点击供应商认证审核

图示-待审核供应商

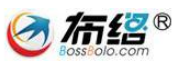

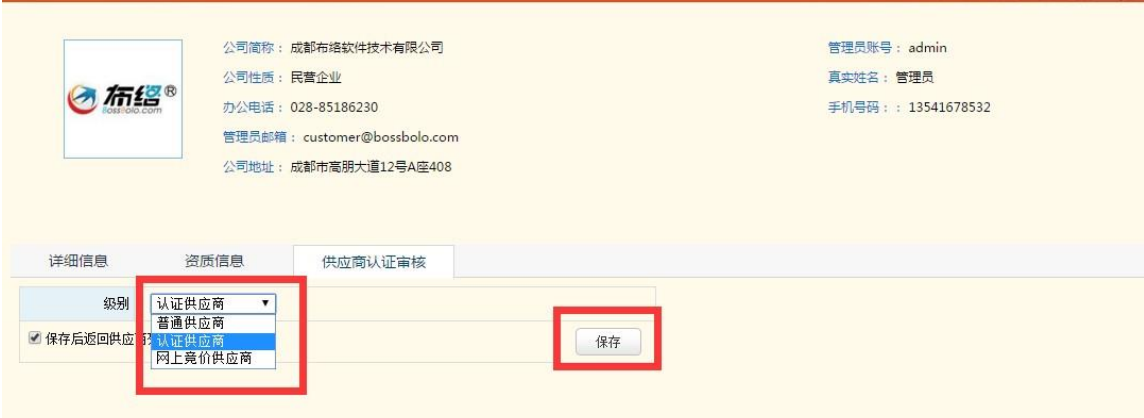

图示-选择供应商级别

供应商分为五个等级:

无分级:新注册供应商,没有任何权限,需要交易中心认证权限才有资 格参加交易中心项目

普通供应商:可以参加报名系统的项目

认证供应商:可以参加报名系统+网上竞价系统的项目(网上竞价项目 保证金供应商),但是网上竞价项目需要按项目缴纳保证金

网上竞价供应商:可以参加报名系统+网上竞价系统的项目(网上竞价 年度保证金供应商),不需要缴纳网上竞价项目的保证金(注意:年度保证 金用户还需要在【财务管理】模块认证管理里面认证该供应商)

黑名单供应商:禁止参加交易中心所有项目,设置黑名单供应商的方法 如下图(注: 解除黑名单只需要重新设置该供应商认证等级即可。)

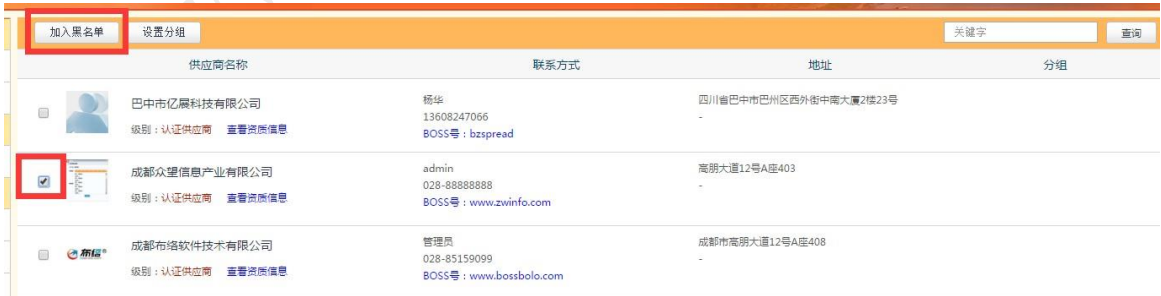

图示-加入黑名单

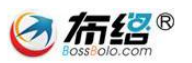

# <span id="page-18-0"></span>3.8. 采购人管理

在主界面点击"采购人管理"(注意:采购单位账号分配上市本级、区 县分开的,各自管理各自的采购单位),如下图

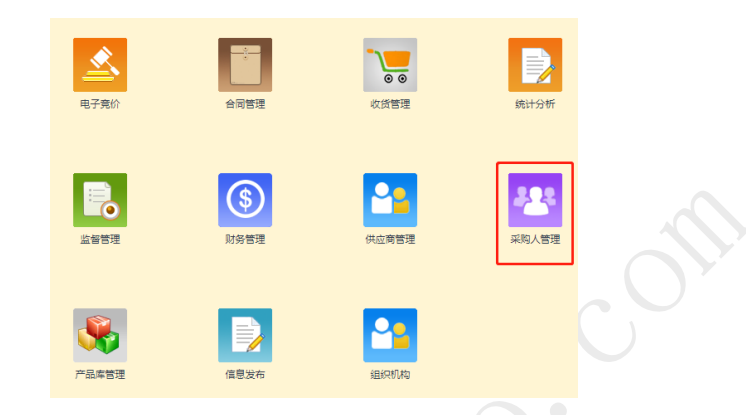

# 选择采购单位名称进入该采购单位的管理模式,可以编辑采购单位的相 关信息,编辑完成后点击保存即可。

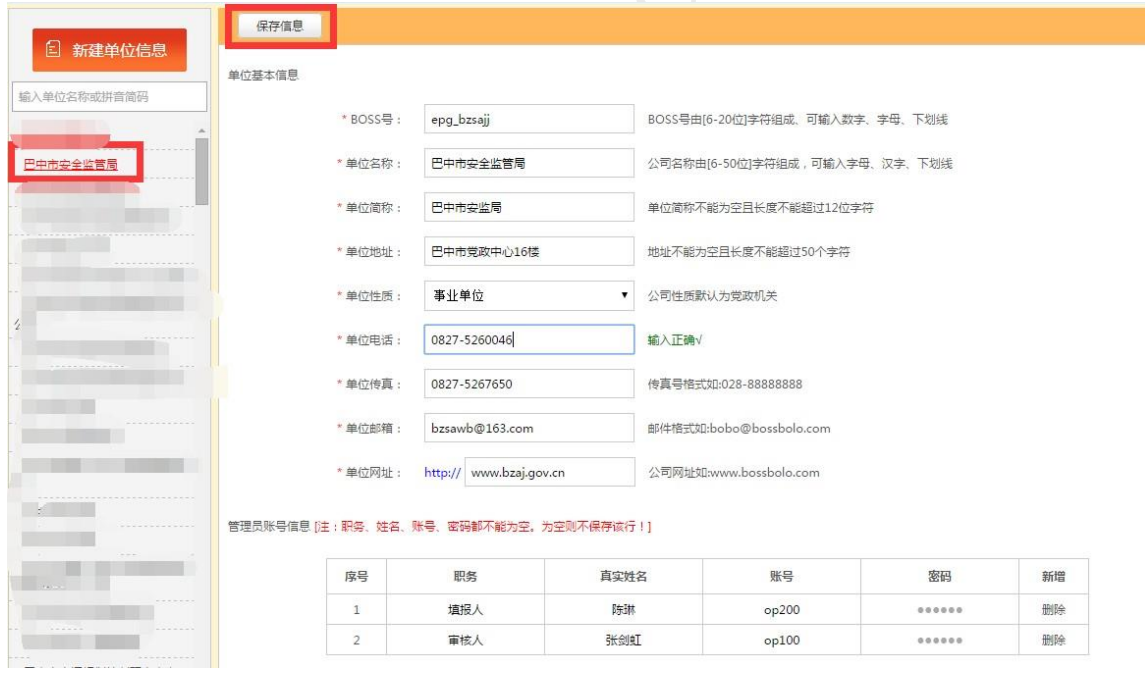

#### 图示-采购单位信息管理

点击新建采购单位,可以给新的采购单位分配账号,填写相关信息后点 保存就完成账号的建立,只需要把 boss 号、账号(图例中的 op100、op200)、

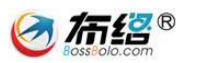

# 密码记录发给采购单位即可。

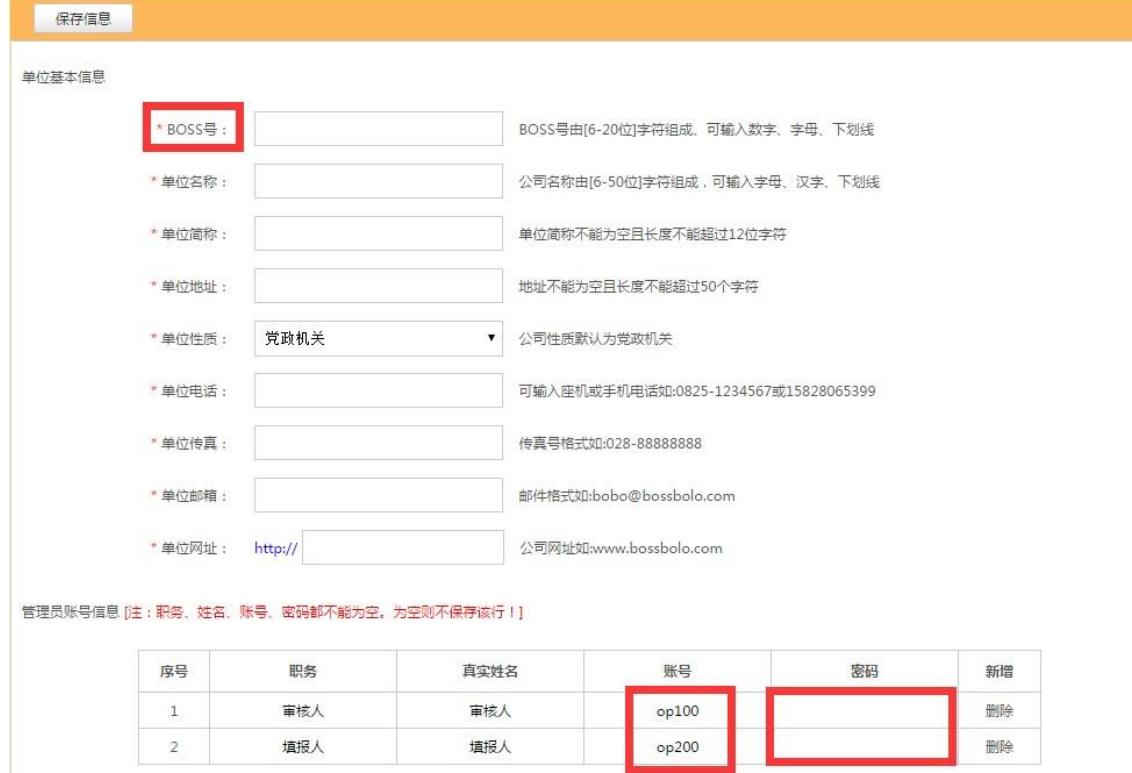

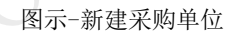

# <span id="page-19-0"></span>3.9. 产品库管理

在主界面点击"产品库管理"(注意:此功能模块只能巴中市本级交易 中心能够看到并且使用,区县交易中心无此功能模块),如下图

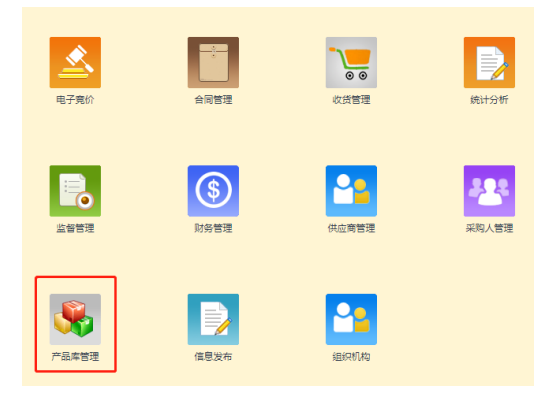

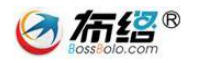

# **3.9.1.** 已入库产品

系统提供已入库产品的管理,可以查询产品信息,查看投诉情况,管理 产品上架或下架。

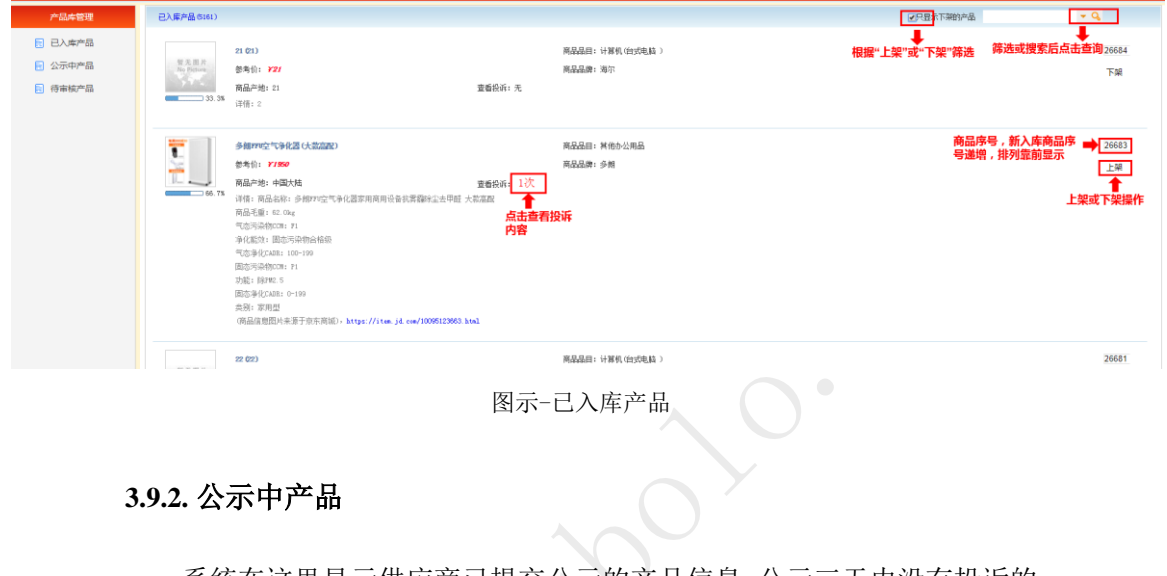

系统在这里显示供应商已提交公示的产品信息,公示三天内没有投诉的 产品将自动入库。  $\subset$   $\sim$ 

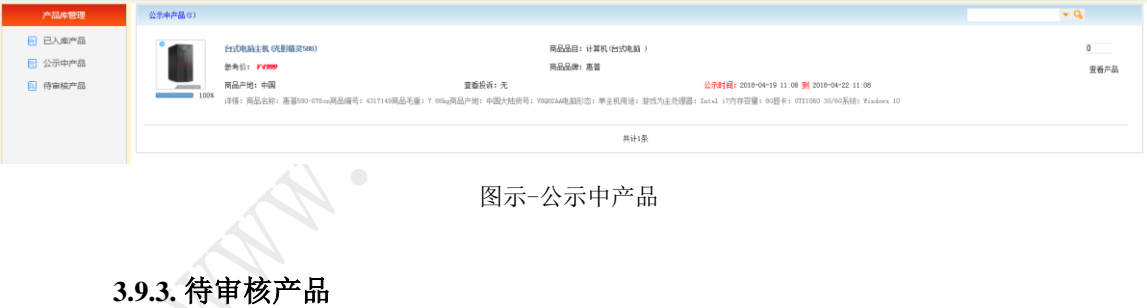

公示中的产品如果收到投诉,需要用户在"待审核产品"选项中进行人 工审核。

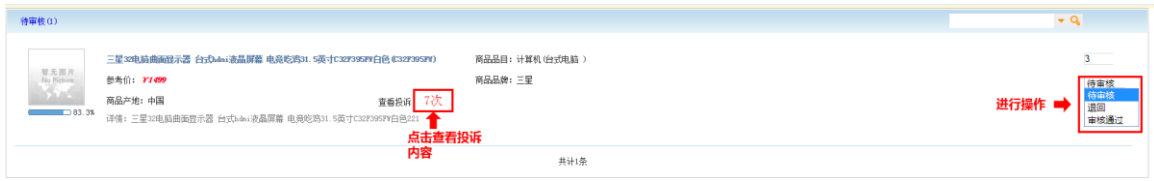

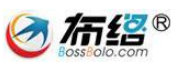

图示-待审核产品

# <span id="page-21-0"></span>3.10. 信息发布

在主界面点击"信息发布",如下图

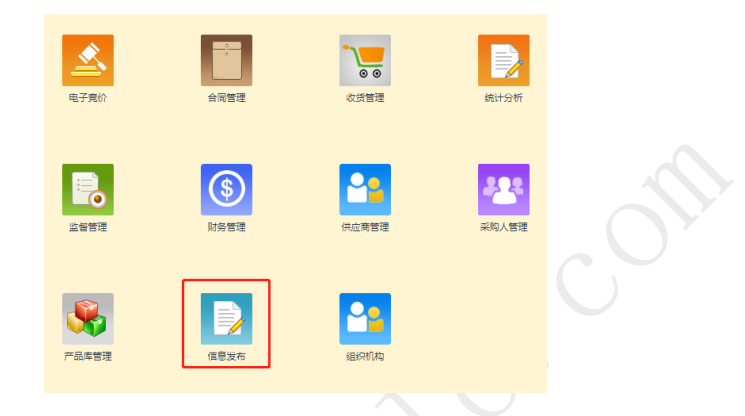

根据要发布公告的栏目,选择不同的栏目发布公告通知

注意:此处发布的竞价公告只是展示公告信息,不能用做报名等流程操 作,如需发布网上竞价项目,需在电子竞价模块中审核发布。

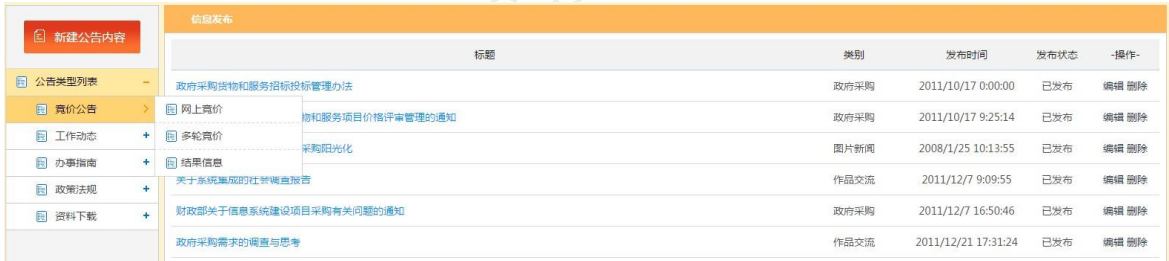

图示-选择公告类型

如需建立公告首先选择公告类型,然后点击新建公告内容即可,完成后 点击保存按钮完成操作。

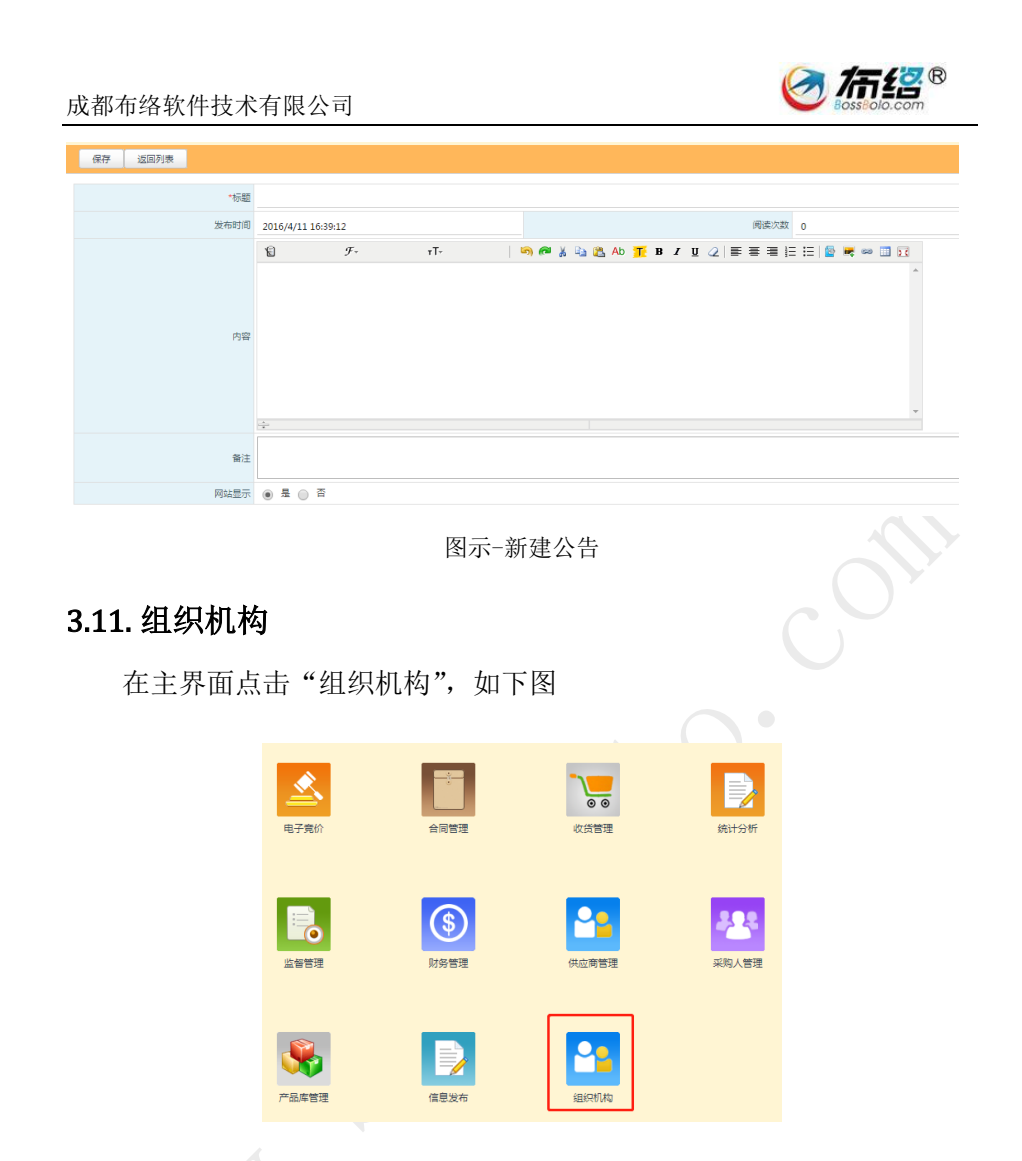

<span id="page-22-0"></span>选择单位某个员工,可以编辑该单位的员工详细信息及权限,各单位只 能管理自己单位的员工信息。

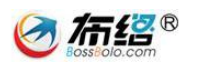

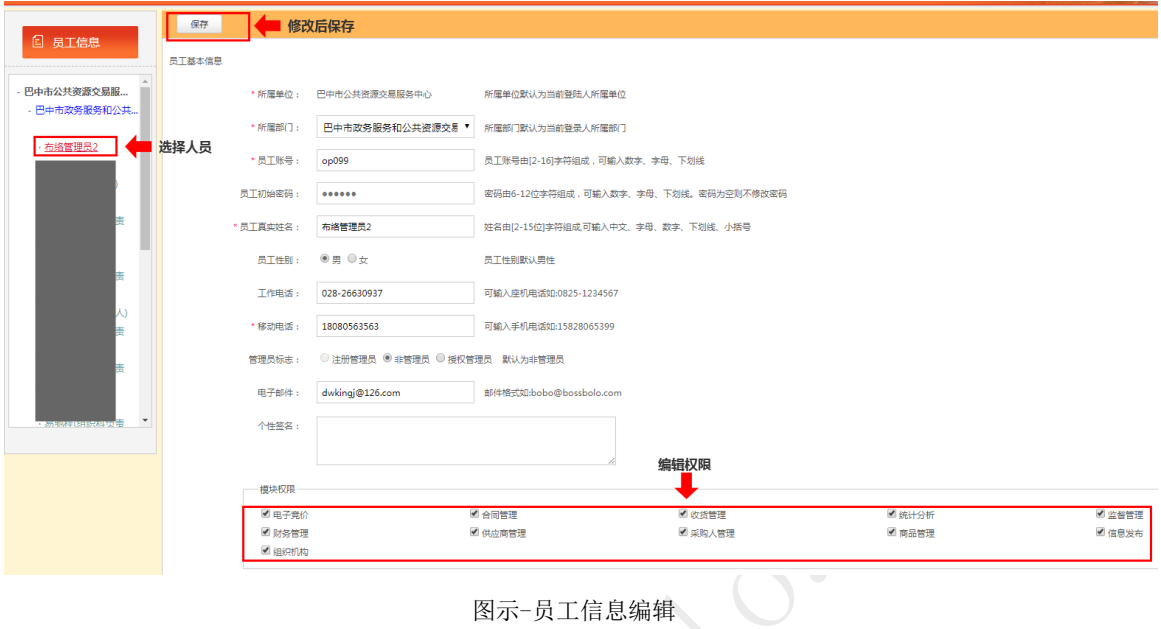

图示-员工信息编辑

点击部门名称,可以增加员工账号。

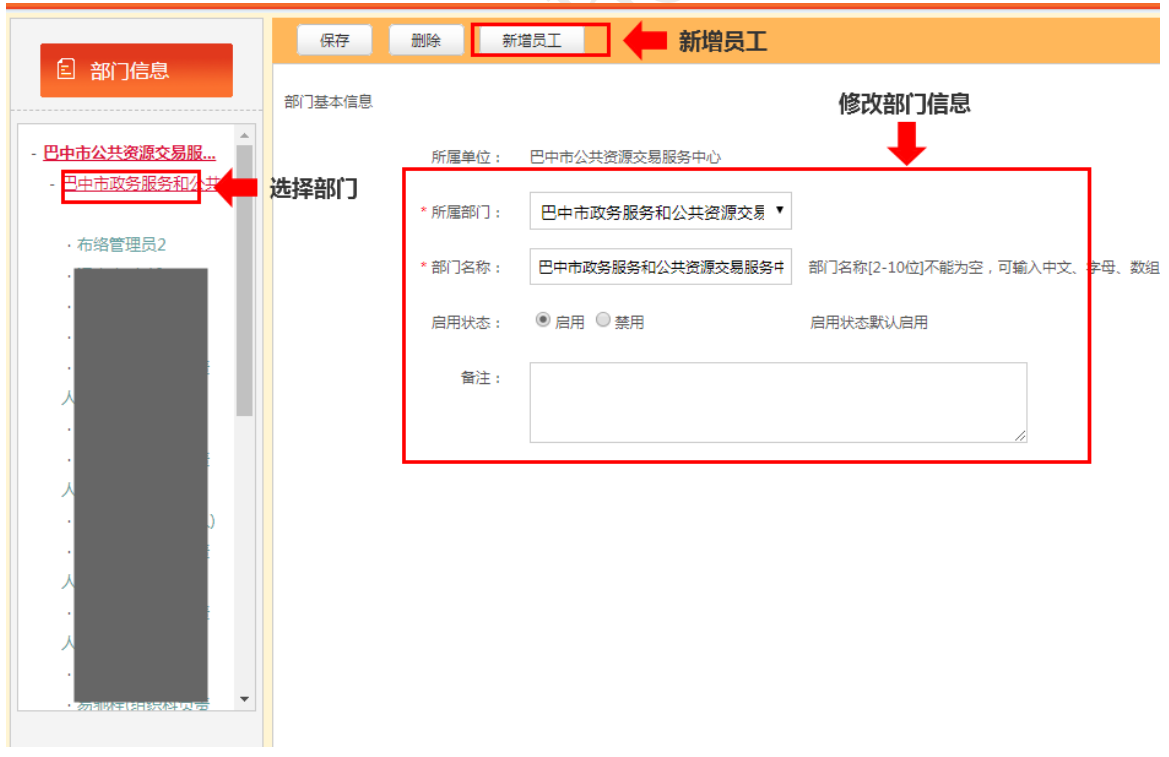

图示-新增员工

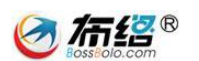

# <span id="page-24-0"></span>**4.** 电子竞价操作流程

"商城竞价"、"公车采购"、"家具采购"这三种采购方式在交易中心的 业务流程都高度一致,下面以"商城竞价"为例介绍电子竞价的操作流程。

### <span id="page-24-1"></span>4.1. 审核发布

进入待办事项,选择"审核发布"状态,点击项目名称进行业务处理。

(1) 查看基本信息

查看采购人的采购信息、商务条款信息和购物清单信息,对采购人的资 金来源、审批文件、采购需求、商务条款等信息进行审核,若信息审核不通 过,可以点击左侧列表的"回退"按钮,将采购计划打回给供应商。

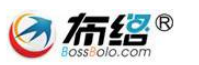

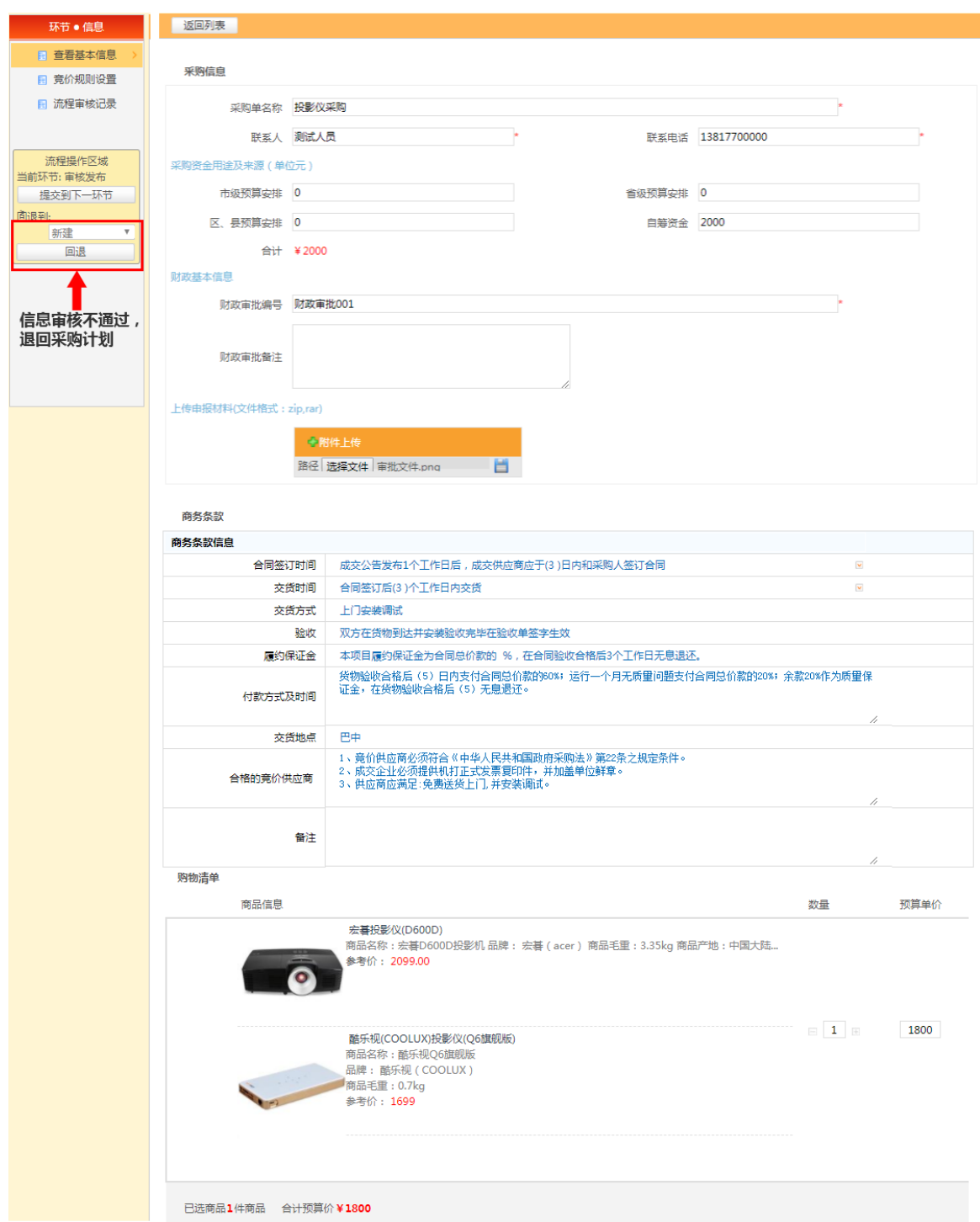

图示-查看基本信息

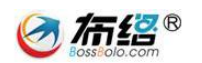

#### (2) 竞价规则设置

采购信息审核完成后,开始设置竞价规则,系统目前支持单轮竞价的规 则设置,"获取竞价资格截止时间"指的是供应商报名参加及保证金缴纳的 截止时间, "报价截止时间"同时也是定时开标时间。设置无误后, 点击提 交到下一环节,系统自动在公共资源交易中心发出公告。

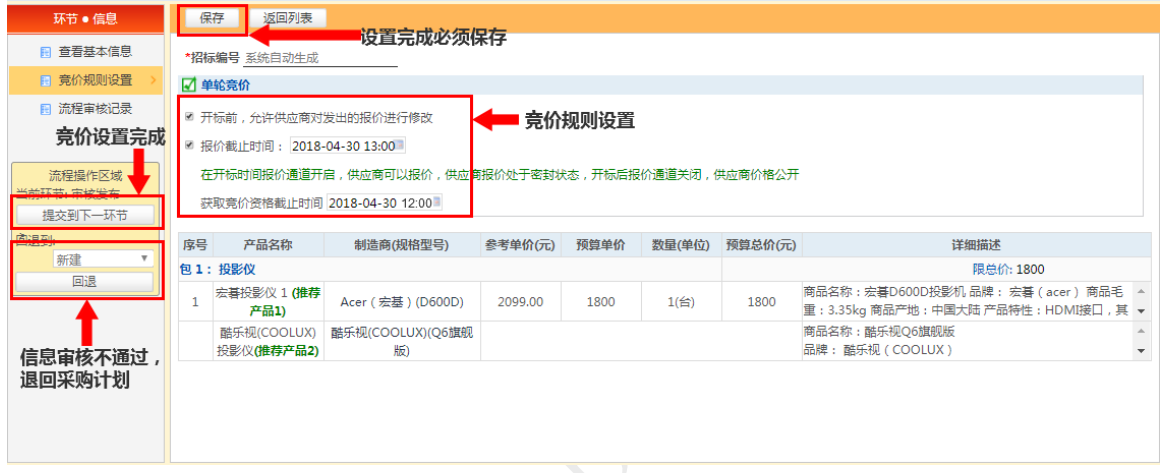

图示-竞价规则设置

注:系统会自动按照产品分类将项目自动进行分包拆分。

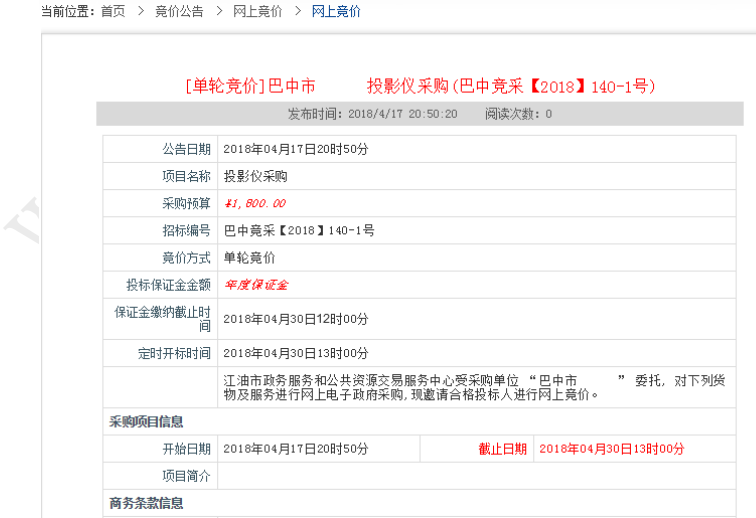

图示-自动发布的竞价公告

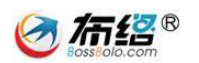

# <span id="page-27-0"></span>4.2. 采购失败确定

报价时间截止后,如果报价供应商数量少于 3 家,采购人确定该情况后, 交易中心需要在"待办项目"中的"采购失败确定"中对采购失败项目进行 流标处理。

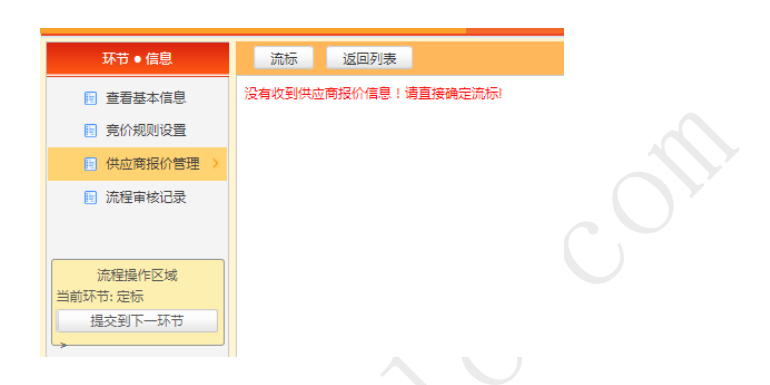

图示-采购失败确定-没有报价信息

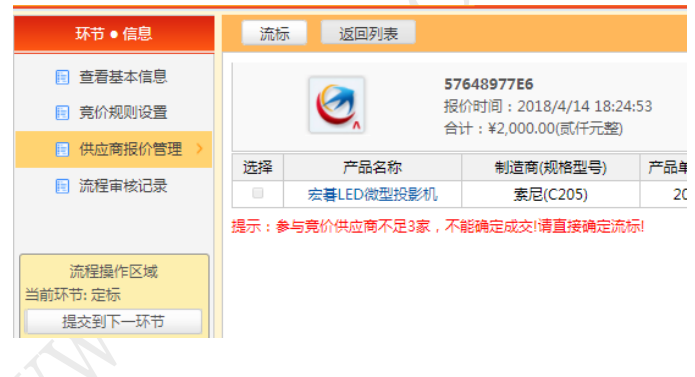

图示-采购失败确定-供应商不足三家

点击"流标"按钮,输入流标原因,即可完成流标,系统会自动在公共 资源交易中心发出结果公告。

![](_page_27_Picture_75.jpeg)

![](_page_28_Picture_1.jpeg)

**SE** 

#### 图示-流标操作

![](_page_28_Picture_46.jpeg)

图示-自动发布的流标公告信息

# <span id="page-28-0"></span>4.3. 审核成交

选中"待办项目"中的"审核成交"状态,对供应商已提交预中标供应 商的交易项目进行确认。

![](_page_29_Picture_1.jpeg)

![](_page_29_Picture_40.jpeg)

图示-选择待办项目审核成交

在"供应商成交管理"中,查看采购人确认的信息,并做出相应操作(流 标、退回或提交到下一环节)

![](_page_29_Picture_41.jpeg)

图示-供应商成交管理

选择"提交下一环节"并确定后,系统会自动发出结果公告。

![](_page_30_Picture_1.jpeg)

![](_page_30_Picture_33.jpeg)

#### 图示-结果审核确定

#### [单轮竞价]巴中市 空调机采购(巴中竞采【2018】154-1号)

![](_page_30_Picture_34.jpeg)

#### 图示-成交结果公告

# <span id="page-31-0"></span>4.4. 归档

在审核成交完成之后,在"竞价结束"选项中,可以对"已定标未归档" 的"采购成功"项目进行归档处理。

![](_page_31_Picture_56.jpeg)

图示-竞价结束选项

![](_page_31_Picture_57.jpeg)

点击"提交到下一环节"将对项目进行归档。

图示-归档

注:系统会自动对采购项目执行过程中的所有确认流程作出记录,在项目中 的"流程审核记录"栏目可以查看该项目执行过程的明细。

![](_page_32_Picture_0.jpeg)

![](_page_32_Picture_1.jpeg)

交易中心操作说明到此完毕,谢谢

如有疑问请与我公司工作人员联系

联系电话:028-85186230 转 813、812

成都布络软件技术有限公司